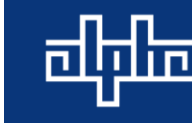

# Module Firmware Upgrade Using the CXC HP (Software V4.xx)

### **Summary**

This procedure outlines how to upload a firmware file onto a module using the CXC HP controller web interface (screenshots taken on software version v4.01).

#### **Equipment Necessary**

- Laptop with an Ethernet port and a Web browser (IE, Firefox, Chrome, and Microsoft Edge)
- Ethernet Cable

#### **Procedure**

Important:

- Please note that power modules will be upgraded one by one, during which time, each module will sequentially have their output turned OFF. Please note that depending on the load, batteries may take up some of the load.
- If there are no batteries, ensure that power save is turned OFF and enough redundant modules are installed.
- Please take special care when upgrading Line Power modules (LPS36, eLimiter+, etc.). Uploading firmware onto a module that is feeding a load without redundancy will temporarily turn down the load for the duration of the upgrade.
- 1. Connect to the controller using an Ethernet cable. Please refer to Alpha's *MOP CXC-HP Communications* document for this procedure.
- 2. Click the **Modules** menu.

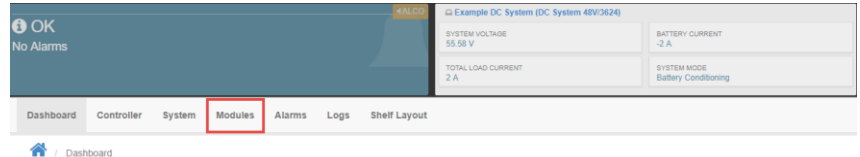

3. The serial numbers of the modules, and the current firmware, are listed under the **All Modules** category.

Please note: a module cannot be overwritten with the same version of firmware that is already on the module.

Use the **Upload Firmware File** button to get the firmware to be written onto the modules.

The most recent firmware for modules can be found at, *www.alpha.ca/support/support-mainmenu/software-firmware-downloads*.

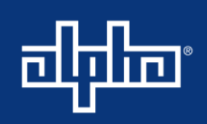

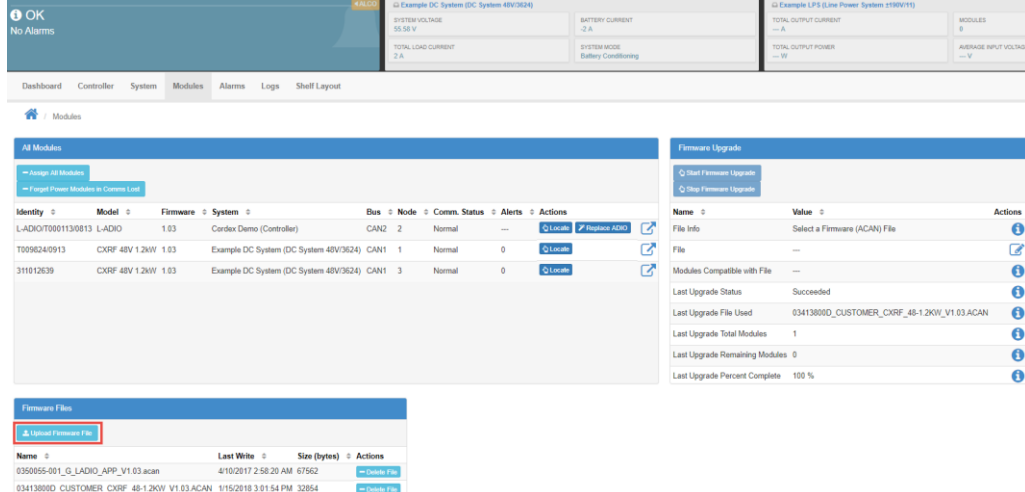

4. Click **Select File** to search for the file, and then click **Upload**.

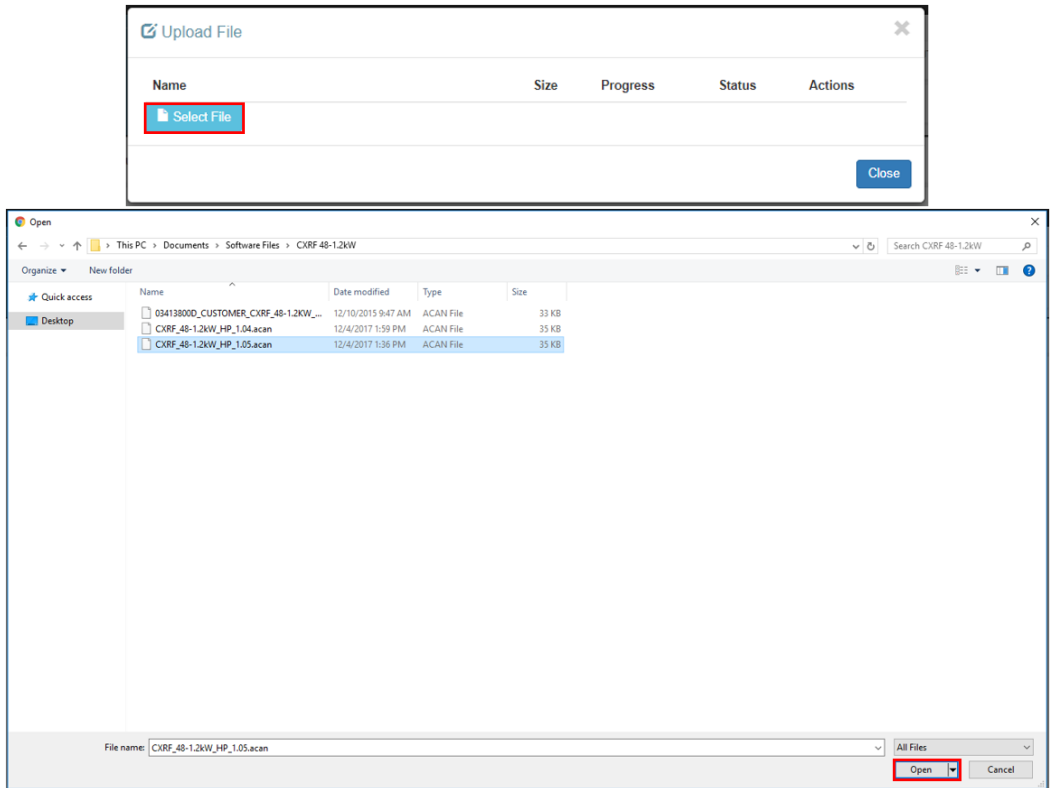

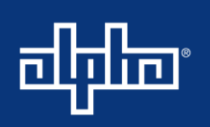

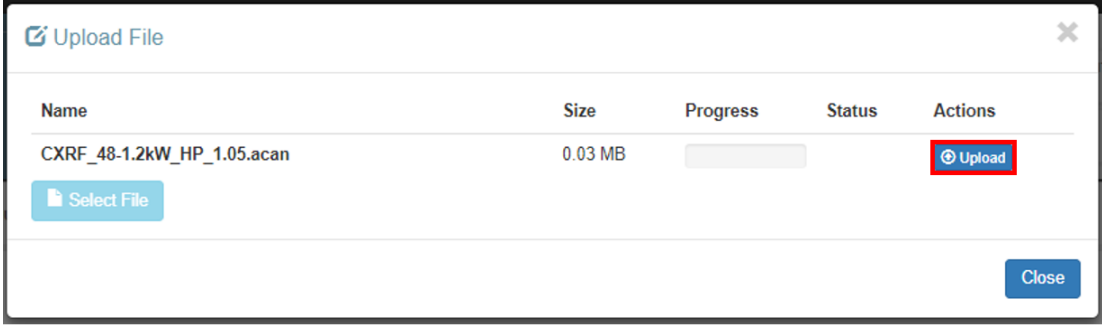

5. The new uploaded firmware displays under the **Firmware Files** category. Click the **button for** required file under **Firmware Upgrade.**

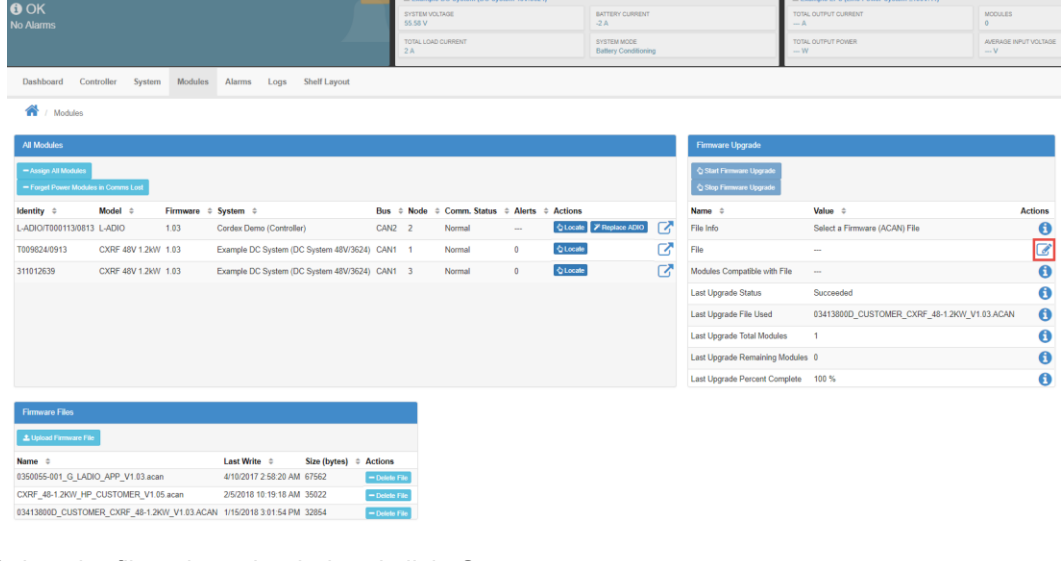

6. Select the file to be uploaded and click, **Save**.

![](_page_2_Picture_86.jpeg)

Click **Start Firmware Upgrade**. (Note: Depending on the module, a firmware upgrade can take up to ten minutes per module.)

![](_page_3_Picture_0.jpeg)

![](_page_3_Picture_77.jpeg)

7. Verify that the firmware on the modules has been upgraded.

![](_page_3_Picture_78.jpeg)

## **End of Procedure**

For additional assistance or if you have any questions regarding this notification, please contact Alpha Technical Support at 1-888-462-7487 or [www.alpha.ca/report-a-problem.](http://www.alpha.ca/report-a-problem)

**For assistance, contact Alpha Technical Support:** Toll Free North America: 1-888-462-7487 International: +1-604-436-5547 Monday - Friday, 7:00 AM - 5:00 PM PST for regular inquires 24/7 for emergency support